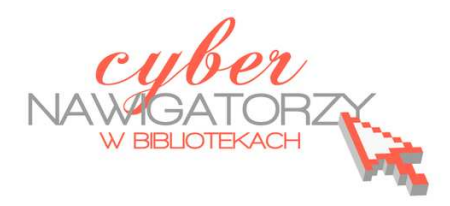

## **Fotografia cyfrowa – obsługa programu GIMP**

*materiały dla osób prowadzących zajęcia komputerowe w bibliotekach* 

## **Cz. 5. Wykonujemy prosty rysunek w GIMP-ie**

Otwieramy program GIMP, ustawiamy okna programu i tworzymy nowy rysunek. W tym celu z menu **Plik** wybieramy polecenie **Nowy**. Pojawia się okno dialogowe **Utworzenie nowego obrazu**.

Ustalamy wymiary obrazu. Można wybrać gotowe rozmiary rozwijając pole **Szablon.** Można też wpisać wymiary w pola **Szerokość**  i **Wysokość.** Po ustaleniu pożądanego rozmiaru

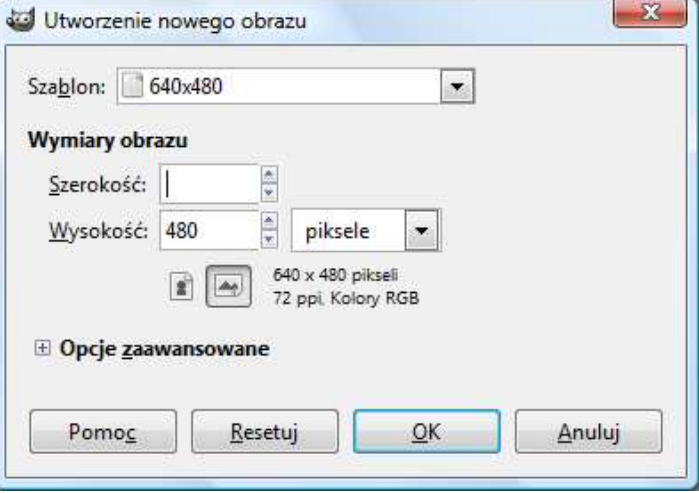

zatwierdzamy go przyciskiem **OK**. Nasze **okno główne** będzie wyglądało tak, jak na rysunku poniżej.

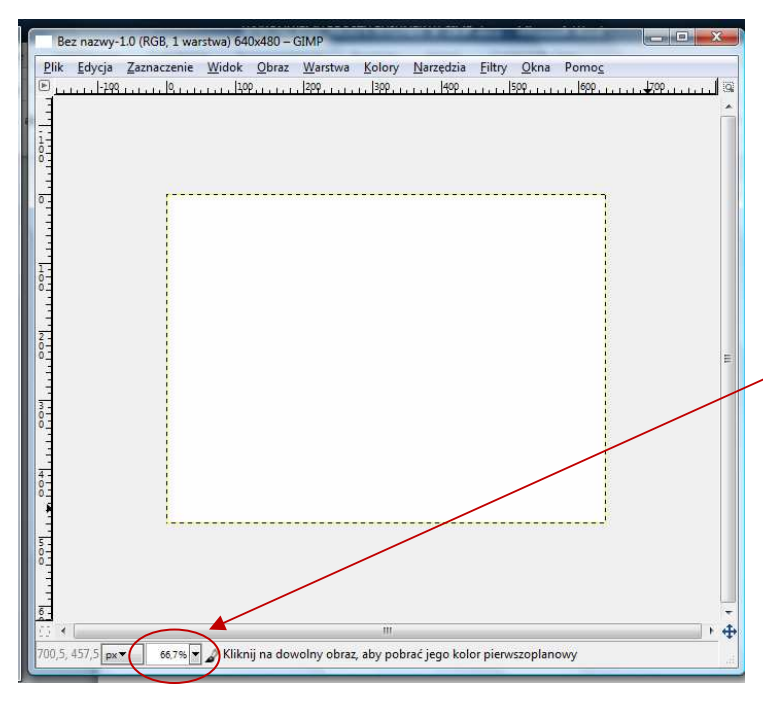

Biała kartka otoczona przerywaną linią to **przestrzeń robocza**, na której wykonamy teraz prosty rysunek.

Zanim jednak to zrobimy, zwróćmy uwagę na **małe okienko** w dolnej części okna roboczego, które pokazuje liczbę procentową. Jest to informacja o wielkości przestrzeni roboczej. Możemy ją zmniejszać lub zwiększać w zależności od tego, czy chcemy oglądać cały obraz, czy jego fragment w dużym powiększeniu. Zmniejszać lub zwiększać widok obrazka

można też kręcąc pokrętłem na myszce i jednocześnie trzymając wciśnięty klawisz **CTRL**.

Teraz spróbujmy narysować jabłko. Najpierw użyjemy narzędzia **Pędzel**. Ponieważ jabłko najczęściej jest czerwone, z palety barw wybierzemy kolor czerwony. Aby tego dokonać, należy kliknąć na **czarny prostokąt** w palecie barw.

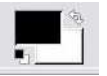

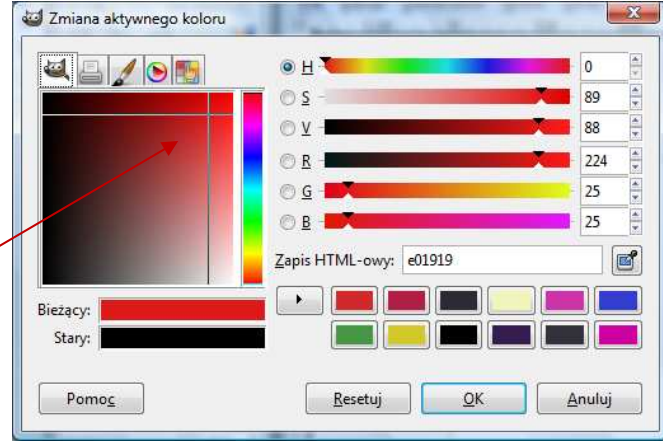

Wówczas pokaże się **więcej kolorów**. Klikając wy-

bieramy nowy kolor (miejsce przecięcia prostych) i zatwierdzamy przyciskiem **OK.**

Rysujemy pędzlem zarys jabłka. Następnie wybieramy z przybornika narzędzie **Wypełnienie kubełkiem**  $\left| \mathbb{R}^2 \right|$  i klikając w środek naszego jabłka wypełniamy je kolorem. Możemy dorysować jeszcze ogonek i listki, odpowiednio zmieniając kolor.

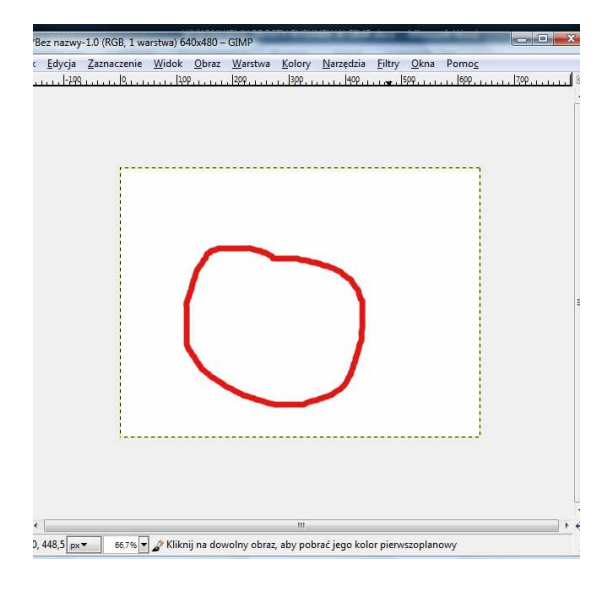

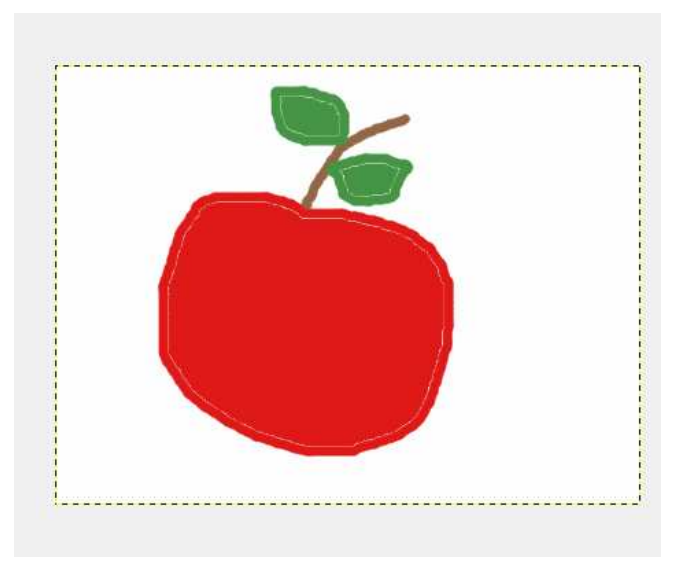

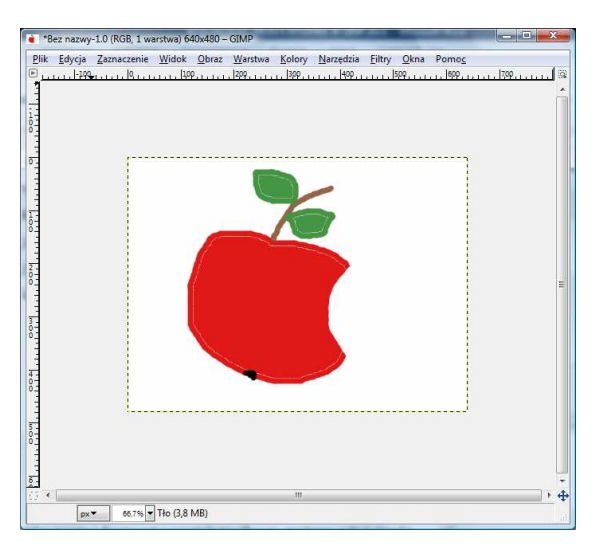

Aby usunąć fragment powstałego obrazu, możemy skorzystać z narzędzia **gumka**.

Uaktywnimy teraz z przybornika narzędzie **Tekst.** 

W **dolnej części okna z przybornikiem** ustawiamy takie parametry, jak: **krój i wielkość czcionki, kolor tekstu, justowanie**.

Klikając w dowolnym miejscu obrazka wywołamy **Edytor tekstowy programu GIMP**. Tu wpiszemy tekst, który program wstawi do naszego rysunku. Napis możemy przenieść w dowolne miejsce.

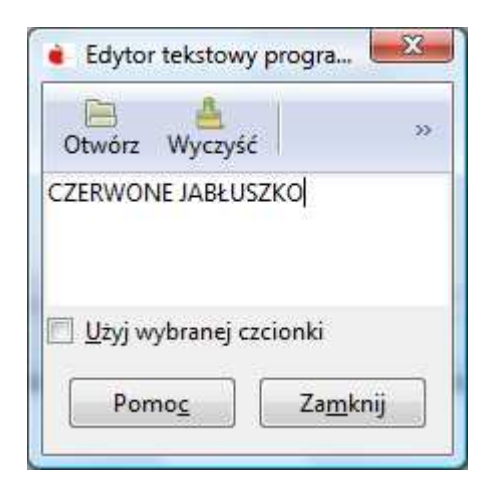

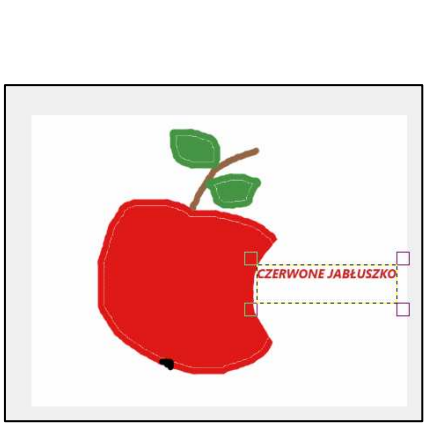

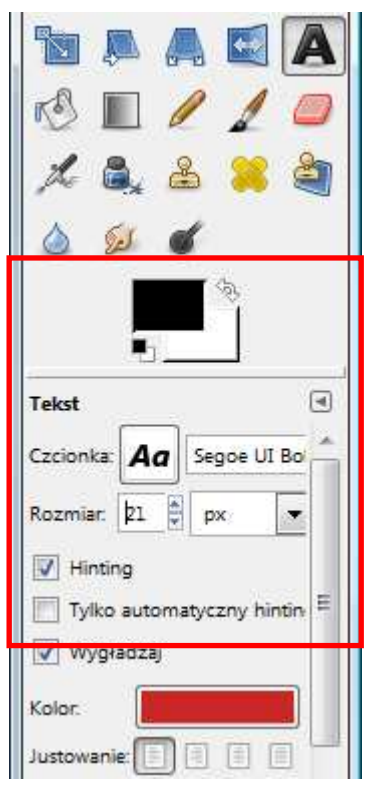

Zauważmy przy tym, że w oknie **Warstwy** pojawiła się warstwa z tekstem. **Nasz obraz ma już dwie warstwy**: rysunek jabłka i warstwę z tekstem.

Możemy jeszcze dla naszego rysunku wybrać **tło**. Tu ponownie posłużymy się **kubełkiem**. Wybierzemy odpowiedni kolor w palecie barw i klikając w tło rysunku zmienimy tło z białego na wybrany kolor.

Uzyskamy taki efekt, jak na rysunku poniżej.

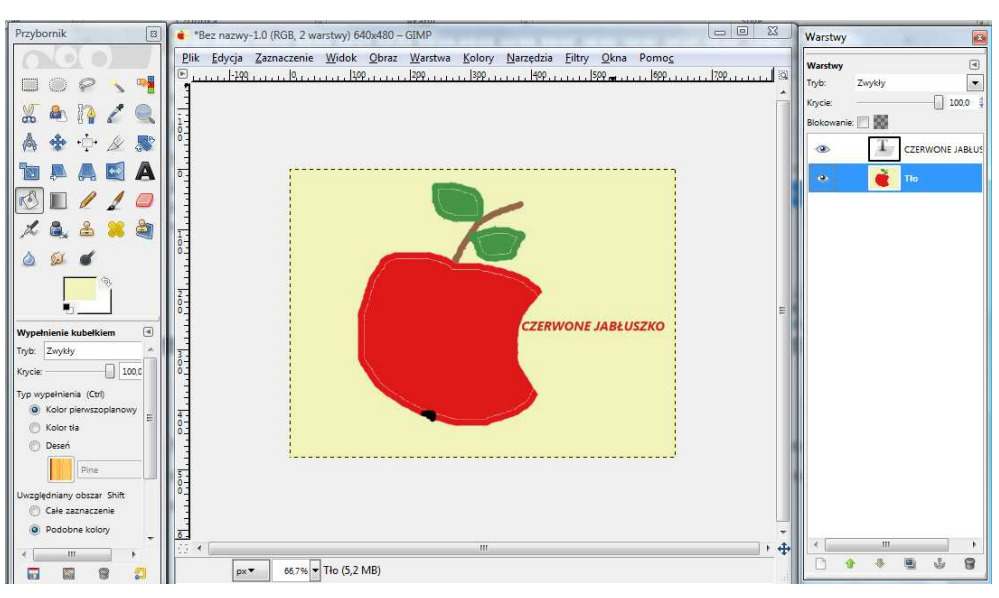

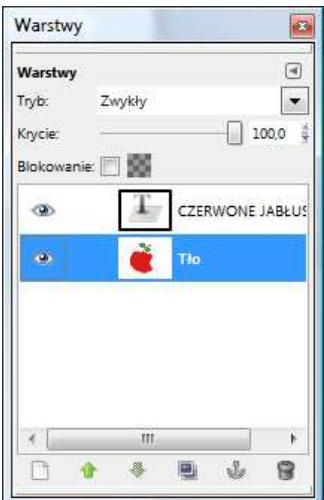

Teraz pora na zachowanie naszego obrazka na dysku komputera. Zapiszemy rysunek w formacie programu GIMP (**z rozszerzeniem .xcf**), co pozwoli nam w przyszłości wrócić do niego i dalej nad nim pracować w programie GIMP. Format xcf zachowa bowiem **wszystkie warstwy obrazka**.

Ten sam rysunek możemy zapisać również w formacie **JPEG** (.**jpg**). Aby to zrobić, wcześniej należy "spłaszczyć" (połączyć) obie warstwy. Prawym przyciskiem myszy klikamy w jedną z warstw i z wywołanego w ten sposób menu wybieramy zakładkę **Spłaszcz obraz.** 

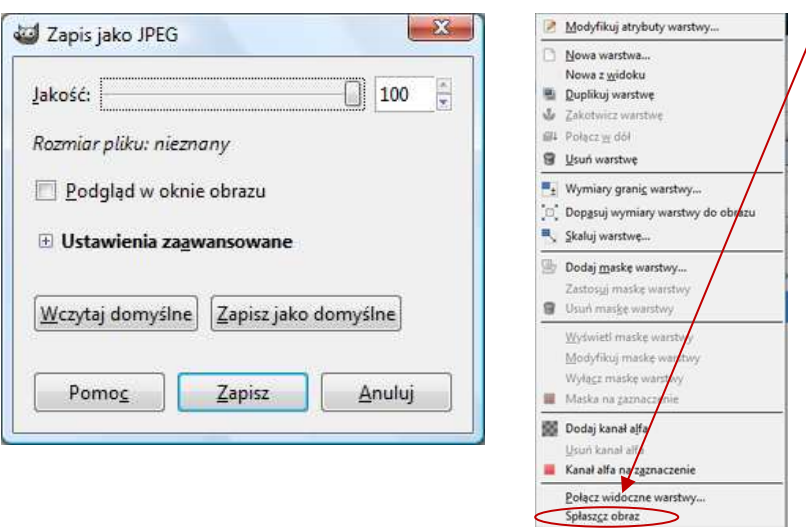

Przy wybieraniu formatu **jpg** pojawia się kolejne okno: **Zapisz jako JPEG**. Tu możemy jeszcze ustawić jakość na 100 i zatwierdzić poleceniem **Zapisz.** 

## **Przykładowe zadanie:**

*Proszę utworzyć dowolny obraz w programie GIMP korzystając z następujących narzędzi: pędzel, gumka, tekst i wypełnienie kubełkiem. Proszę zapisać utworzony rysunek w pliku z rozszerzeniem .xcf oraz .jpg.*